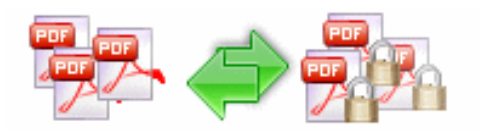

### **A-PDF Password Security Service Change pdf file password security**

## **User Documentation**

**Note: This product is distributed on a 'try-before-you-buy' basis. All features described in this documentation are enabled. The unregistered version disallows you change the passwords.** 

## **About A-PDF Password Security Service**

A-PDF Password Security Services is a windows services program that can running in the background, you can use the services to batch change password security or remove restrictions of existing Acrobat PDF files in sequence automatically.

A-PDF Password Security Services can folders watch every few seconds and process files in single or multiple folder(s), it can change password security to files automatically when the files are written to a specified monitored folders

Professional features included:

- Supports protect PDF files with 40-bit or 128-bit encryption or remove the password protection.
- **•** Supports multiple folder watch and settings
- Supports change a PDF file security if have access restrictions. For example, allow or not allow printing, copying content or changing file etc.

All these settings are stored in a profile setup, you can have as many profiles as you like. To meet your most conversion needs.

A-PDF Password Security Services works with unencrypted or encrypted PDF files and does NOT require Adobe Acrobat.

### **Using A-PDF Password Security Service**

Ok presuming you've just installed A-PDF Password Security Services, you should have a icon on your desktop with the A-PDF Password Security Services Settings Logo, like the below right screen shot. When you start the Settings program, you will be presented with the screen shot.

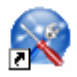

**Page 1 of 5**

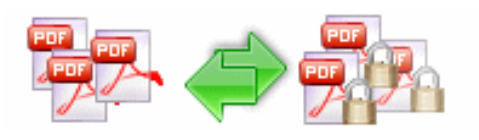

### **A-PDF Password Security Service Change pdf file password security**

# **User Documentation**

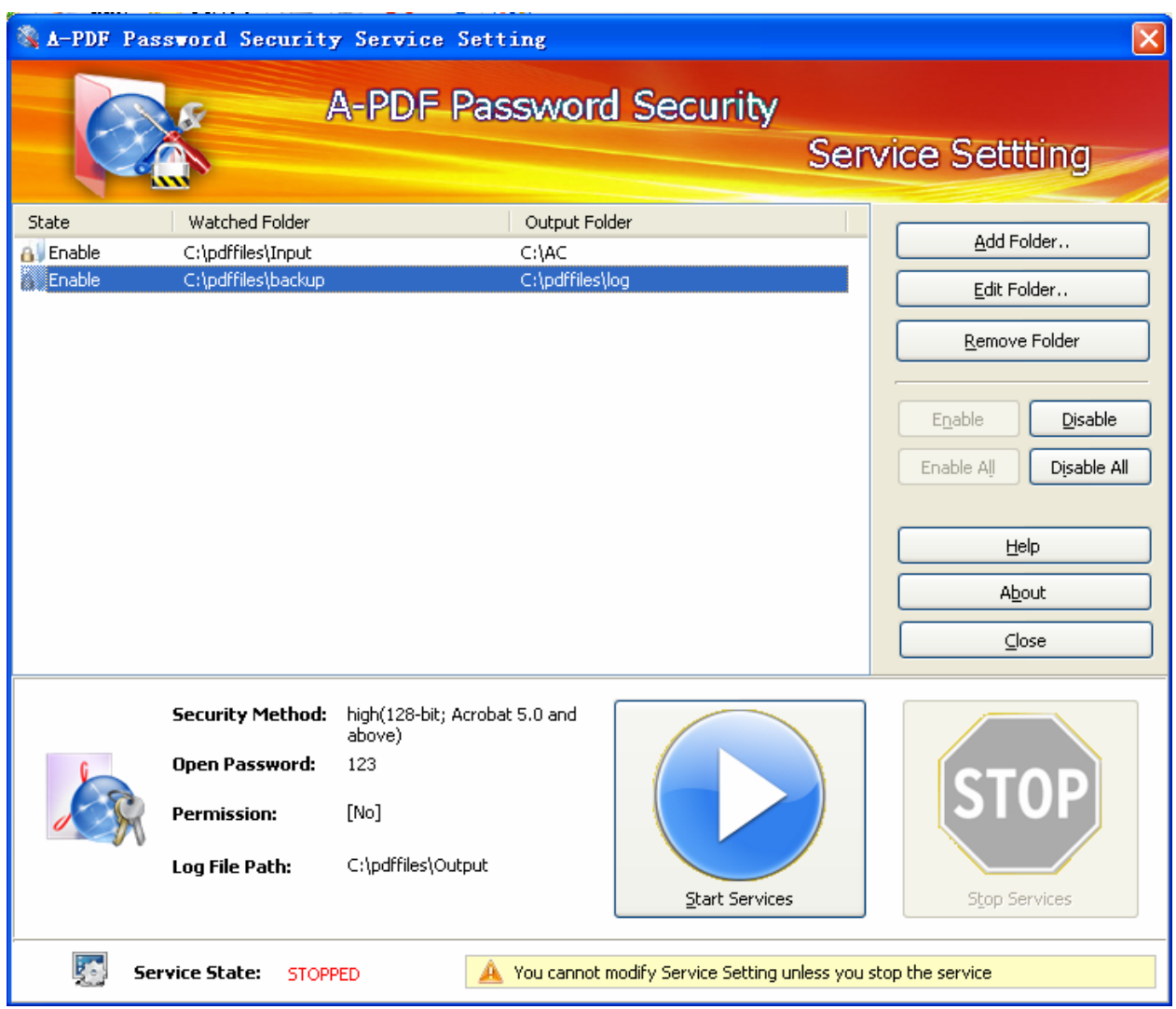

#### **Released: February 2009**

**Page 2 of 5**

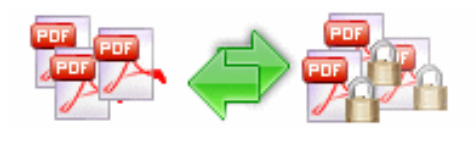

## **Start & Stop A-PDF Password Security Service**

In the Settings program, you can click '**Start' &** '**Stop'**, to start & stop A-PDF Password Security Services

By default, the installed service will be started automatically when you reboot the computer. You can also start and shutdown the service from the **Control Panel** using the Services icon. When the service is started, it will create all the processes you defined in the settings one by one. When the service is shutdown, it will terminate each of the processes it created (in reverse order).

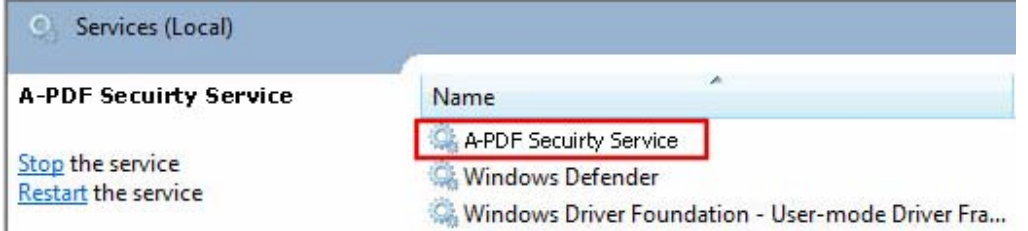

# **Setting the Hot Directory**

### z **Add Watched Folder**

Click '**Add Folder..**', a hot directory setting window will be opened.

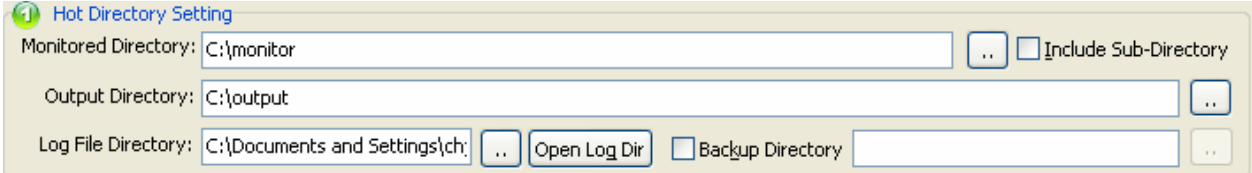

Hot Directory Setting:

- z **Monitor Directory:** set the directory to monitor. Even **Include Sub-Directory.**
- **Output Directory**: set output directory where all of encrypted files will be sent to.
- **Log File Directory**: Log files will be saved in. Log files will record the detail of operation. Such as when to monitor, which file encrypted, if encrypting successfully or not.
- **Backup Directory**: if check this option, the original PDF file will be move to the directory after encrypted.

**Released: February 2009** 

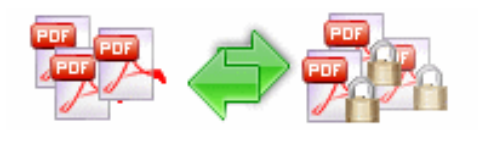

After setting the directories and security method of output files, click **OK** button to save settings, **cancel** button to quit without saving.

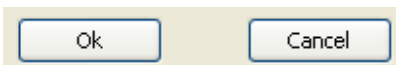

### **Remove Watched Folder**

If you want to remove a folder, select the folder and click '**Remove Folder'**. Make sure that A-PDF Password Security Services has finished processing all the files in the folder before you remove it.

**Note:** When you remove a watched folder, A-PDF Password Security Services does not delete the In and Out folders, their contents. You can delete these manually when appropriate.

### **• Setting Watch Folder Security Method**

To define security options for a folder, select the folder and click '**Edit Folder..**'. Set the options as described in Security Method options. More detail about Security Method please sees the section **Security Method** below

### **Security Method**

You can choose if the file has security or not by selecting **Security Level**. There are 40-bit and 128-bit level encryption methods to select; With A-PDF Password Security you can use two different types of passwords:

- **Document Open Password**, when you set the password, the encrypted file will need the password to open for reading.
- **Permissions Password**, when you set the password, the encrypted file will be restricted permissions. There are 7 types permissions showed in right, includes **Printing, Document Assembly, Allow Form Fill-in or Signing, Comments, Changing, Copy of content and Content Accessibility Enabled**. You can set the permissions by left selections.

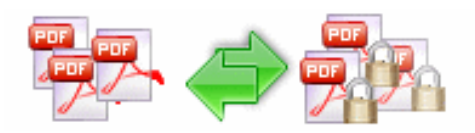

**A-PDF Password Security Service**

**Change pdf file password security**

# **User Documentation**

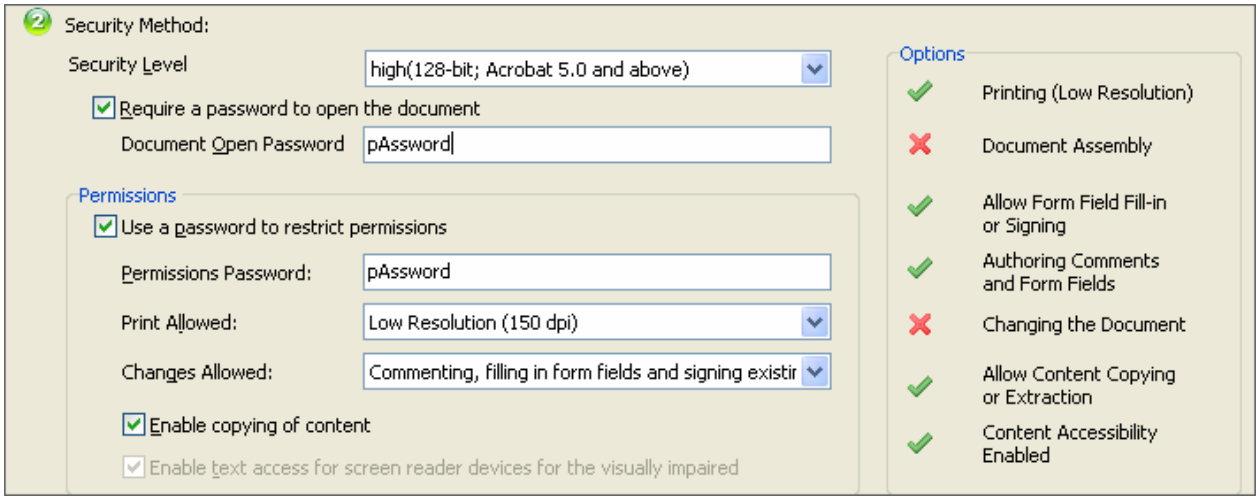

## **About PDF Password Security**

The built-in encryption method provided by PDF allows for the following functionality. A document has two passwords: an owner password and a user password. The document also specifies operations that should be restricted even when the document is decrypted: printing; copying text and graphics out of the document; modifying the document; and adding or modifying text notes and AcroForm fields. When the correct user password is supplied, the document is opened and decrypted but these operations are restricted; when the owner password is supplied, all operations are allowed. The owner password is required to change these passwords and restrictions.

A document is encrypted whenever a user or owner password or restrictions are supplied for the document. However, a user is prompted for a password on opening a document only if the document has a user password.

For more information: http://www.a-pdf.com